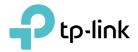

# **User Guide**

AC750 Wi-Fi Range Extender RE230

© 2020 TP-Link 1910012912 REV2.0.0

# Contents

| Abou  | t This Guide                                            | 1  |
|-------|---------------------------------------------------------|----|
| Chap  | ter 1. Get to Know About Your Extender                  | 2  |
| 1. 1. | Product Overview                                        |    |
| 1. 2. | Appearance                                              |    |
|       | 1. 2. 1.LED Explanation                                 |    |
|       | 1. 2. 2.Button Description                              |    |
| Chap  | ter 2. Set Up Internet Connection                       | 5  |
| 2.1.  | Power on the Extender                                   |    |
| 2.2.  | Set Up the Extender                                     |    |
|       | 2. 2. 1.Method 1: Via the TP-Link Tether App            |    |
|       | 2. 2. 2. Method 2: Via a Web Browser.                   |    |
|       | 2. 2. 3.Method 3: Via the WPS Button                    |    |
| Chap  | ter 3. OneMesh with Seamless Roaming                    | 15 |
| 3.1.  | What's a OneMesh Network                                |    |
| 3. 2. | How to Set Up a OneMesh Network                         |    |
|       | 3. 2. 1. Method 1: Via the TP-Link Tether App           |    |
|       | 3. 2. 2.Method 2: Via a Web Browser                     |    |
| 3. 3. | Remove Extender from OneMesh Network                    |    |
|       | 3. 3. 1.Method 1: Via the TP-Link Tether App            |    |
|       | 3. 3. 2.Method 2: Via a Web Browser                     | 19 |
| Chap  | ter 4. TP-Link Cloud Service                            | 21 |
| 4. 1. | Register a TP-Link ID                                   |    |
| 4. 2. | Change Your TP-Link ID Information                      |    |
| 4.3.  | Manage the User TP-Link IDs                             | 23 |
|       | 4. 3. 1. Add TP-Link ID to Manage the Extender          |    |
|       | 4. 3. 2.Remove TP-Link ID(s) from Managing the Extender | 24 |
| 4.4.  | Manage the Extender via the TP-Link Tether App          | 25 |
| Chap  | ter 5. Customize Your Network                           | 26 |
| 5. 1. | Check Internet Status                                   |    |
| 5. 2. | Configure Wireless Network                              |    |
| 5.3.  | Change LAN Settings                                     |    |
| 5.4.  | Specify DHCP Server Settings                            |    |
| 5. 5. | Set High Speed Mode                                     |    |
| 5. 6. | Set Access Control                                      |    |

| 5.7.  | Adjust Wi-Fi Coverage                                             | 4 |
|-------|-------------------------------------------------------------------|---|
| Chap  | ter 6. More Features of Your Extender                             | 6 |
| 6.1.  | Use Your Extender as a Wireless Adapter                           | 7 |
| 6. 2. | Transform Your Existing Wired Network to a Wireless One           | 7 |
|       | 6. 2. 1. To Set Up the Extender as an Access Point                | 7 |
|       | 6. 2. 2. To Connect Your Wireless Devices to the Extender via WPS | З |
| Chap  | ter 7. Manage Your Extender 4 <sup>-</sup>                        | 1 |
| 7.1.  | Set System Time                                                   | 2 |
| 7.2.  | Control LEDs                                                      | 3 |
| 7.3.  | Set Power Schedule                                                | 3 |
| 7.4.  | Upgrade the Firmware                                              | 4 |
|       | 7. 4. 1.Online Upgrade                                            | 5 |
|       | 7. 4. 2.Local Upgrade                                             | 5 |
| 7.5.  | Backup and Restore Configuration Settings4                        | 5 |
| 7.6.  | Reboot the Extender                                               | 7 |
| 7.7.  | Change Login Password                                             | 8 |
| 7.8.  | Check System Log4                                                 |   |
| FAQ.  |                                                                   | C |

# **About This Guide**

This guide is a complement to Quick Installation Guide. The Quick Installation Guide provides instructions for quick internet setup, while this guide contains details of each function and demonstrates how to configure them.

Features available in this range extender may vary by model and software version. Range extender availability may also vary by region or ISP. All images, steps, and descriptions in this guide are only examples and may not reflect your actual range extender experience.

#### Conventions

| Convention     | Description                                                                                                    |
|----------------|----------------------------------------------------------------------------------------------------|
| Underlined     | Underlined words or phrases are hyperlinks. You can click to redirect to a website or a specific section.                                                                                                    |
| Teal           | Contents to be emphasized and texts on the web page are in teal, including the menus, items, buttons, and so on.                                                                                                    |
| >              | The menu structures to show the path to load the corresponding page. For example, Settings > System Tools > Firmware Upgrade means the Firmware Upgrade function page is under the System Tools menu that is located in the Settings tab. |
| Note:          | Ignoring this type of note might result in a malfunction or damage to the device.                                                                                                    |
| <i>⊚</i> Tips: | Indicates important information that helps you make better use of your device.                                                                                                    |

In this guide the following conventions are used:

### More Info

The latest software, management app and utility are available from Download Center at <a href="https://www.tp-link.com/support/">https://www.tp-link.com/support/</a>.

The Quick Installation Guide can be found where you find this guide or inside the package of the extender.

Specifications can be found on the product page at <a href="https://www.tp-link.com">https://www.tp-link.com</a>.

TP-Link Community is provided for you to discuss our products and share knowledge at <a href="https://community.tp-link.com">https://community.tp-link.com</a>.

Our Technical Support contact information can be found at the Contact Technical Support page at <a href="https://www.tp-link.com/support/">https://www.tp-link.com/support/</a>.

#### Speed/Coverage Disclaimer

Maximum wireless signal rates are the physical rates derived from IEEE Standard 802.11 specifications. Actual wireless data throughput and wireless coverage are not guaranteed and will vary as a result of 1) environmental factors, including building materials, physical objects, and obstacles, 2) network conditions, including local interference, volume and density of traffic, product location, network complexity, and network overhead, and 3) client limitations, including rated performance, location, connection quality, and client condition.

## Chapter 1

# Get to Know About Your Extender

This chapter introduces what the extender can do and its appearance. It contains the following sections:

- Product Overview
- <u>Appearance</u>

## 1.1. Product Overview

#### Bring Dead Zones Back to Life

Tired of Wi-Fi "dead zones"? The TP-Link extender is connected to your router wirelessly, strengthening its signal and expanding its coverage into areas that could not otherwise be reached.

#### Easy Installation & Quick Position

The extender works with any standard wireless router. Instantly connect the extender to a router by pressing the router's WPS button (if available) followed by the extender's WPS button. Alternatively, follow the Quick Setup instructions on the extender's web management page.

Once the extender is connected to a router, you can relocate it to your preferred location with no further configuration required. The intelligent signal light can help to find the best location.

#### Easy Management with the TP-Link Tether App

Tether provides a simple, intuitive way to access and manage your extender with your smart devices.

## 1.2. Appearance

#### 1.2.1. LED Explanation

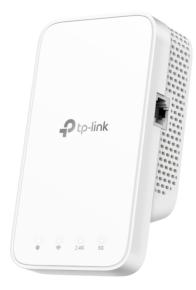

You can check the extender's working status by following the LED Explanation table.

| Name       | Status      | Indication                                                                                       |
|------------|-------------|--------------------------------------------------------------------------------------------------|
|            | On/Off      | The extender is on or off.                                                                       |
| (Power)    | Blinking    | The system is starting up or firmware is being upgraded.                                         |
|            | Solid white | The extender is connected to your router's wireless network and is in a suitable location.       |
| 奈 (Signal) | Solid red   | The extender is experiencing poor signal strength. Try relocating it closer to your host router. |
|            | Blinking    | WPS connection is in progress.                                                                   |
|            | Off         | No wireless connection is established.                                                           |
| 2.4G       | On/Off      | The extender is connected or not connected to the 2.4GHz wireless network of your host router.   |
| 5G         | On/Off      | The extender is connected or not connected to the 5GHz wireless network of your host router.     |

## 1. 2. 2. Button Description

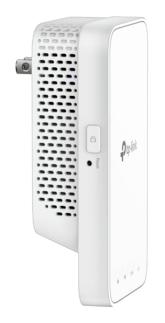

| Button  | Description                                                                                                    |  |
|---------|----------------------------------------------------------------------------------------------------|--|
| 合 (WPS) | Press the WPS button on your host router, and immediately press this button on the extender for 1 second. The < LED of the extender should change from blinking to solid on, indicating successful WPS connection. |  |
| Reset   | Use a pin to press the button for 1 second to reset the extender.                                                                                                    |  |

## Chapter 2

# **Set Up Internet Connection**

This chapter introduces how to boost your host wireless coverage. Please follow the step-by-step instructions to set up the internet connection.

It contains the following sections:

- Power on the Extender
- Set Up the Extender

## 2.1. Power on the Extender

Plug the extender into an electrical outlet next to your router, and then wait until the Power LED turns solid on.

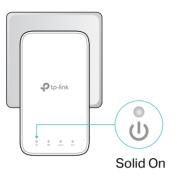

Note:

- 1. The operating temperature should be between 0°C and 40°C (32°F 104°F).
- 2. For safety, only plug the extender in upright directions as shown below.

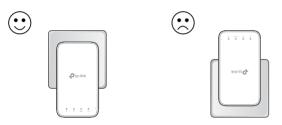

## 2.2. Set Up the Extender

There are three ways to set up the extender: via the TP-Link Tether app, via a web browser, or via the WPS button.

#### 2. 2. 1. Method 1: Via the TP-Link Tether App

1. Launch the Apple App Store or Google Play Store and search TP-Link Tether or simply scan the QR code to download and install the app.

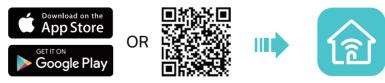

2. Launch the Tether app and log in with your TP-Link ID. Note: If you don't have a TP-Link ID, create one first.

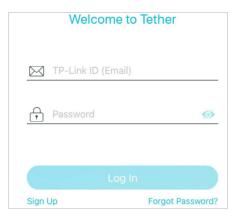

3. Tap the + icon on the upper-right corner and select Range Extender.

|                                                                                                    | × Set Up Device         |
|----------------------------------------------------------------------------------------------------|-------------------------|
| No devices found                                                                                         | Choose your device type |
| Pull down to refresh or add a new device.                                                                |                         |
| <ul> <li>Make sure you are connected to your TP-Link<br/>device's Wi-Fi, Show me how.</li> </ul>         | Router >                |
| <ul> <li>Make sure your TP-Link device is compatible with<br/>Tether, See compatibility list.</li> </ul> |                         |
| <ul> <li>If the problem persists, please reboot the TP-Link<br/>device or Give Feedback.</li> </ul>      | Range Extender >        |
|                                                                                                    |                         |

- 4. Follow app instructions to set up your extender.
- 5. (Optional) If the extender connects to a OneMesh router, enable Join OneMesh to copy the router's wireless settings for seamless roaming. For more information about OneMesh, refer to <u>OneMesh with Seamless Roaming</u>.

#### 🖉 Tip:

It is recommended to enable Smart Connect on your host router to enjoy a seamless connection between dual-band networks. With Smart Connect enabled, your host router's 2.4GHz and 5GHz share the same SSID (network name) and password. Refer to your host router's user guide to enable Smart Connect.

| 3:55 PM                                                                                      |                     |
|----------------------------------------------------------------------------------------------|---------------------|
| <                                                                                            |                     |
| You can change your on names as needed.                                                      | extended network    |
| Join OneMesh                                                                                 | -                   |
| Join OneMesh to copy the ro<br>for seamless roaming. If you<br>wireless settings, disable th | u want to customize |

6. Follow app instructions to relocate your extender.

#### 🖉 Tip:

For more intuitive location assistant, access extender settings via Tether and go to Tools > Location Assistant. You can also manage your extender via Tether, such as controlling LEDs, sharing passwords of your networks and blocking devices.

7. Enjoy! Connect to the extended network and enjoy the Internet.

#### 2. 2. 2. Method 2: Via a Web Browser

1. Connect your computer to the extender wirelessly as follows:

- For Windows Users
- 1) Unplug the Ethernet cable from your computer (if any).
- 2) Click the Wi-Fi icon on the taskbar and connect to the extender's wireless network:

TP-Link\_Extender.

| Connections are available |          |             |             |  |  |  |
|---------------------------|----------|-------------|-------------|--|--|--|
| Wireless                  | s Netwo  | ork Connect | ion         |  |  |  |
| TP-Lin                    | all.     |             |             |  |  |  |
| 🗹 Coni                    | nect aut |             | Connect     |  |  |  |
| ₽<br>▼                    |          | R           | <b>(</b> )) |  |  |  |

- For Mac OS X Users
- 1) Unplug the Ethernet cable from your computer (if any).

2) Click the Wi-Fi icon in the top right corner of the screen, and connect to the extender's network: TP-Link\_Extender.

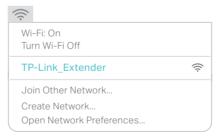

2. Follow the instructions of the Quick Setup Wizard to connect the extender to your host router.

1) Launch a web browser, enter <u>http://tplinkrepeater.net</u> or <u>http://192.168.0.254</u> in the address bar, and then create a password to log in.

Note:

If the login window does not appear, please refer to FAQ.

| New Password:                                                            |   |
|--------------------------------------------------------------------------|---|
|                                                                          | ø |
| Please enter 1-15 characters using a combination of numbers and symbols. |   |
| Confirm Password:                                                        |   |
|                                                                          | ø |

2) Select your host router's 2.4GHz SSID (network name), enter its password (NOT the password you just created for management), and click NEXT.

|         | Select a 2.4GHz host network to extend.<br>Can't find your Wi-Fi? |                      |        |                   |          |   |
|---------|-------------------------------------------------------------------|----------------------|--------|-------------------|----------|---|
|         | ID                                                                | SSID                 | Signal | Mac Address       | Security |   |
|         | 9                                                                 | TP-Link_1234         | aff    | E2-47-32-9D-B8-72 | <b>A</b> |   |
| Connect | to Hos                                                            | st Network           |        |                   |          | × |
|         | н                                                                 | ost 2.4GHz Password: |        |                   |          |   |
|         |                                                                   |                      |        | CANCEL            | NEX      | г |

3) Select your host router's 5GHz SSID (network name), enter its password (NOT the password you just created for management), and click NEXT.

- Note:
  - 1. If your host router does not support 5GHz wireless network, please click SKIP to continue.
  - 2. It is recommended to enable Smart Connect on your host router to enjoy a seamless connection between dual-band networks. With Smart Connect enabled, your host router's 2.4GHz and 5GHz share the same SSID (network name) and password. Refer to your host router's user guide to enable Smart Connect.

|            |      |                    |        | Can't fi          | nd your Wi-Fi? |   |
|------------|------|--------------------|--------|-------------------|----------------|---|
|            | ID   | SSID               | Signal | Mac Address       | Security       |   |
|            | 9    | ORBI40             | aff    | A0-04-60-0D-C1-F4 | <b>A</b>       |   |
|            | 10   | TP-Link_1234       | att    | E2-47-32-9D-B8-73 | <b>A</b>       |   |
| Connect to | Host | Network            |        |                   |                | × |
|            | Но   | ost 5GHz Password: |        |                   |                |   |
|            |      |                    |        | CANCEL            | NEXT           |   |

#### 4) Confirm your host network password.

| Please confirm your host network pa | assword           | × |
|-------------------------------------|-------------------|---|
| 2.4GHz Host Network                 |                   |   |
| Host 2.4GHz SSID:                   | TP-Link_1234      |   |
| Host 2.4GHz Password:               |                   |   |
| 5GHz Host Network                   |                   |   |
| Host 5GHz SSID:                     | TP-Link_1234_5GHz |   |
| Host 5GHz Password:                 |                   |   |
|                                     | BACK CONFIRM      |   |

## 5) Either keep the default SSIDs (network names) or customize them for the extended networks, and then click NEXT.

Ø Tip:

If you connect the extender to a TP-Link OneMesh router, the extender will automatically join the router's OneMesh network and copy the router's wireless settings. For more information, refer to <u>OneMesh with Seamless Roaming</u>.

| Set the extended network name (SSID) |                                      |  |  |  |
|--------------------------------------|--------------------------------------|--|--|--|
| Extended 2.4GHz SSID:                | TP-Link_1234_EXT                     |  |  |  |
| Extended 2.4GHz Password:            |                                      |  |  |  |
|                                      | (Same as your host network password) |  |  |  |
| Extended 5GHz SSID:                  | TP-Link_1234_5GHz_EXT                |  |  |  |
| Extended 5GHz Password:              |                                      |  |  |  |
|                                      | (Same as your host network password) |  |  |  |
| BACK                                 | NEXT                                 |  |  |  |

6) Follow web instructions to relocate your extender for optimal Wi-Fi coverage and performance, and then click DONE.

| Relocate                                                                                                    |  |  |  |  |
|----------------------------------------------------------------------------------------------------|--|--|--|--|
| Relocate your extender to optimize Wi-Fi coverage and performance.                                                                                                    |  |  |  |  |
| <ol> <li>Plug in the extender about halfway between your router and the Wi-Fi dead<br/>zone. The location you choose must be within the range of the host network.</li> </ol>      |  |  |  |  |
| <ol><li>Wait for about 2 minutes until the Signal LED turns solid white. If it doesn't,<br/>relocate the extender closer to the router to achieve better signal quality.</li></ol> |  |  |  |  |
|                                                                                                    |  |  |  |  |
| DONE                                                                                                    |  |  |  |  |

7) Enjoy! Connect to the extended network and enjoy the internet.

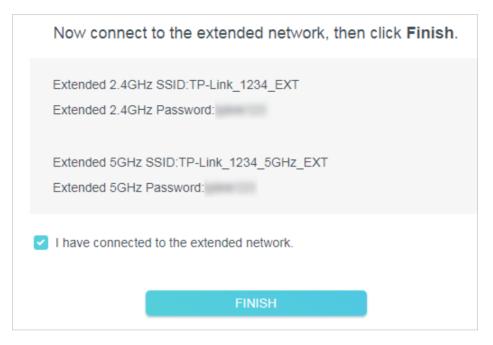

#### Ø Tip:

If you connect the extender to a TP-Link OneMesh router and a success screen as below appears at the end of the setup, the extender has successfully joined the router's OneMesh network and copied the router's wireless settings. For more information, refer to <u>OneMesh with Seamless Roaming</u>.

| All done! Now, enjoy seamless roaming in the mesh network.                                              |
|----------------------------------------------------------------------------------------------------|
| Extended 2.4GHz SSID:TP-Link_3F04<br>Extended 2.4GHz Password:                                          |
| Extended 5GHz SSID:TP-Link_3F04_5G<br>Extended 5GHz Password:                                           |
| Tip: You can manage all mesh devices in the network on your router's web page<br>http://tplinkwifi.net. |

#### 2. 2. 3. Method 3: Via the WPS Button

Use this way if your router has a WPS button. The button might look like one of these: (f) | we | w |.

1. Press the WPS button on your host router, and then press the WPS button on the extender for 1 second within 2 minutes.

Note:

For more information about using WPS button on your host router, please refer to the router manufacturer's user guide.

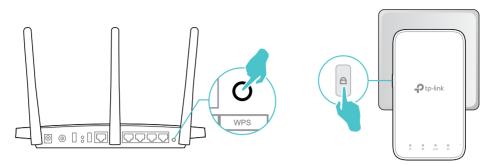

2. Wait until the Signal LED < changes to solid on, which indicates that the WPS connection is successful.

Note:

If the LED does not turn solid on, try again or refer to <u>Method 1: Via the TP-Link Tether App</u> or <u>Method 2: Via a Web</u> <u>Browser</u>.

- 3. (Optional) If the extender connects to a dual band router, repeat steps 1 and 2 above to connect to the other band.
- 4. Relocate your extender for optimal Wi-Fi coverage and performance.

1) Plug in the extender about halfway between your router and the Wi-Fi dead zone.

The location you choose must be within the range of your router.

2) Wait for about 2 minutes until the Signal LED < turns solid white. If it doesn't, relocate the extender closer to the router to achieve better signal quality.

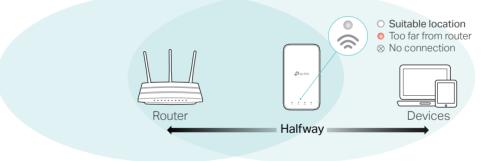

#### Note:

To minimize signal interference, please choose a location which is far away from Bluetooth devices and other household electronic devices, such as cordless phones, microwave ovens and baby monitors.

#### 5. Enjoy! Connect to the extended network and enjoy the Internet.

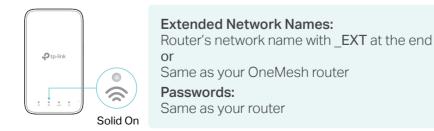

#### Ø Tip:

- If you want to customize the extended network name, refer to <u>Configure Wireless Network</u>.
- If you cannot find the network names with **\_EXT** in your Wi-Fi network list, this means that the extender has been connected to a OneMesh router and automatically copied its wireless settings. For more information, refer to <u>OneMesh with Seamless Roaming</u>.

## Chapter 3

# OneMesh with Seamless Roaming

This chapter introduces the TP-Link OneMesh<sup>™</sup> feature.

It contains the following sections:

- What's a OneMesh Network
- How to Set Up a OneMesh Network
- <u>Remove Extender from OneMesh Network</u>

## 3.1. What's a OneMesh Network

TP-Link OneMesh 🗞 router and TP-Link OneMesh 🗞 extenders work together to form one unified Wi-Fi network. Walk through your home and stay connected with the fastest possible speeds thanks to OneMesh's seamless coverage.

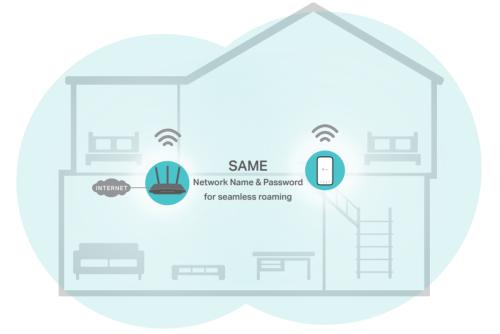

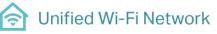

Router and extenders share the same wireless settings, including network name, password, access control settings and more.

## 🛞 Seamless Roaming

Devices automatically switch between your router and extenders as you move through your home for the fastest possible speeds.

## 🙆 Easy Setup and Management

Set up a OneMesh network with a push of WPS buttons. Manage all network devices on the Tether app or at your router's web management page.

To check full list of TP-Link OneMesh devices, scan the QR code, or visit <u>https://www.tp-link.com/onemesh/compatibility</u>.

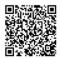

## 3.2. How to Set Up a OneMesh Network

Once the extender is connected to a TP-Link OneMesh router via web browser or WPS button, the extender will automatically join the router's OneMesh network and copy the router's wireless settings. You can manually join a OneMesh network during the configuration via the TP-Link Tether app. For more information about setting up the extender with OneMesh network, refer to <u>Set Up the Extender</u>.

If you have already set up the extender before joining the OneMesh network, choose one of the methods below to set up a OneMesh network:

Note:

Before setting up a OneMesh network, it is recommended to enable Smart Connect on your host router to enjoy a seamless connection between dual-band networks.

#### 3. 2. 1. Method 1: Via the TP-Link Tether App

1. Launch Tether and select the extender you want to join the OneMesh network.

#### 2. Go to Tools > OneMesh and enable OneMesh.

Ø Tip:

If your host router does not support OneMesh, you need to reselect a host network first. Go to Tools > Host Network and click Reselect Host Network, and then follow the app instructions to complete the configuration.

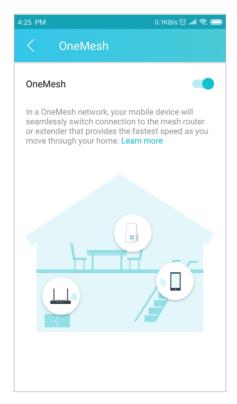

3. Follow the app instructions to join the OneMesh network.

#### 3. 2. 2. Method 2: Via a Web Browser

## 1. Visit <u>http://tplinkrepeater.net</u>, and log in with your TP-Link ID or the password you set for the extender.

#### 2. Go to Settings > OneMesh and enable Join OneMesh.

#### Ø Tip:

If your host router does not support OneMesh, you need to reselect a host network first. Go to Wireless > Connect to Host Network and follow the instructions to complete the configuration.

3. Follow the web instructions to join the OneMesh network. After that, you can view all the devices in OneMesh network in Basic > OneMesh on the web management page of your host router.

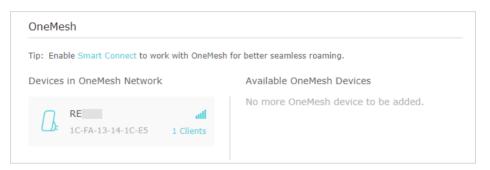

## 3.3. Remove Extender from OneMesh Network

If you want to remove the extender from the OneMesh network, follow the steps below:

#### 3. 3. 1. Method 1: Via the TP-Link Tether App

- 1. Launch Tether and select the extender you want to remove from the OneMesh network.
- 2. Go to Tools > OneMesh and disable OneMesh.

Or

- 1. Launch Tether and select your host router of the OneMesh network.
- 2. Go to Tools > OneMesh and select the extender you want to remove from the OneMesh network.
- 3. Click Remove Device.

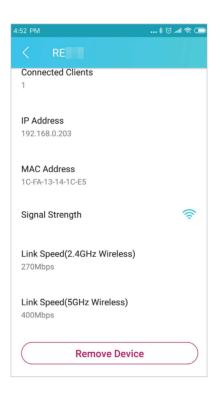

#### 3. 3. 2. Method 2: Via a Web Browser

- 1. Visit <u>http://tplinkrepeater.net</u>, and log in with your TP-Link ID or the password you set for the extender.
- 2. Go to Settings > OneMesh and disable Join OneMesh.

|          | OneMesh                                                                                          |                                                                                          |
|----------|--------------------------------------------------------------------------------------------------|------------------------------------------------------------------------------------------|
|          | Join OneMesh:                                                                                    |                                                                                          |
|          | In a OneMesh network, your mobile device will s that provides the fastest speed as you move thro | eamlessly switch connection to the mesh router or extender<br>ough your home. Learn More |
|          |                                                                                                  |                                                                                          |
| Leave th | e OneMesh network?                                                                               | ×                                                                                        |
|          |                                                                                                  | CANCEL                                                                                   |
|          | OneMesh Network                                                                                  | S Common Network                                                                         |

## Chapter 4

# **TP-Link Cloud Service**

TP-Link Cloud service provides a better way to manage your cloud devices. Log in to your cloud device with a TP-Link ID, and you can easily monitor and manage your home network when you are out and about via the Tether app on your smartphone or tablet. To ensure that your cloud device stays new and gets better over time, the TP-Link Cloud will notify you when an important firmware upgrade is available. Surely you can also manage multiple TP-Link Cloud devices with a single TP-Link ID.

This chapter introduces how to register a new TP-Link ID, bind or unbind TP-Link IDs to manage your cloud device, and the Tether app with which you can manage your home network no matter where you may find yourself.

It contains the following sections:

- Register a TP-Link ID
- <u>Change Your TP-Link ID Information</u>
- Manage the User TP-Link IDs
- <u>Manage the Extender via the TP-Link Tether App</u>

## 4.1. Register a TP-Link ID

When you log in after initial setup, the web page will ask whether you need TP-Link Cloud service. You can also access the TP-Link Cloud settings as follows:

- 1. Visit <u>http://tplinkrepeater.net</u>, and log in with the password you set for the extender.
- 2. Go to Settings > TP-Link Cloud.
- 3. Click Sign Up and follow the instructions to register a TP-Link ID. The TP-Link ID used to log in to the extender for the first time will be automatically bound as an Admin.

| TP-Link ID                                       |                     |                                                           |
|--------------------------------------------------|---------------------|-----------------------------------------------------------|
| Log in to bind the range exter<br>app, and more. | nder to your TP-Lin | k ID. You can remotely manage your network via the Tether |
|                                                  | TP-Link ID (E       | mail):                                                    |
|                                                  | Password:           |                                                           |
|                                                  | L                   | DG IN & BIND                                              |
|                                                  | Sign Up             | Forget Password?                                          |

Notes:

- To learn more about the Admin and User TP-Link ID, refer to Manage the User TP-Link IDs.
- Once you have registered a TP-Link ID on the web management page, you can only register another TP-Link ID via the Tether APP. Please refer to <u>Manage the Extender via the TP-Link Tether App</u> to install the app and register a new one.
- If you want to unbind the admin TP-Link ID from your extender, please go to Settings > TP-Link Cloud, an click Unbind in the Device Information section.

## 4.2. Change Your TP-Link ID Information

Follow the steps below to change your email address and password of your TP-Link ID as needed.

- 1. Visit <u>http://tplinkrepeater.net</u>, and log in with your TP-Link ID or the password you set for the extender.
- 2. Go to Settings > TP-Link Cloud, and focus on the Account Information section.
- To change your email address:
- 1. Click 🗹 behind the Email.
- 2. Enter the password of your TP-Link ID, then a new email address. And click Save.

| Change Email                                                                                                    | 8 |
|----------------------------------------------------------------------------------------------------|---|
| Password                                                                                                    | ) |
| New Email                                                                                                    | ) |
| Save                                                                                                    |   |
| Note: New email or password<br>may not sync to client devices<br>immediately. Please log in<br>again when your device is<br>connected to the Internet to<br>update account information. |   |

- To change your password:
- 1. Click 🥑 behind the Password.
- 2. Enter the current password, then a new password twice. And click Save.

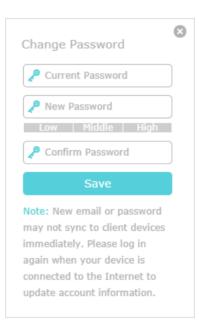

### 4.3. Manage the User TP-Link IDs

The TP-Link ID used to log in to the extender for the first time will be automatically bound as the Admin account. An admin account can add or remove other TP-Link IDs to or from the same extender as Users. All accounts can monitor and manage the extender locally or remotely, but user accounts cannot:

• Reset the extender to its factory default settings either on the web management page or in the Tether app.

• Add/remove other TP-Link IDs to/from the extender.

#### 4. 3. 1. Add TP-Link ID to Manage the Extender

- 1. Visit <u>http://tplinkrepeater.net</u>, and log in with your TP-Link ID or the password you set for the extender.
- 2. Go to Settings > TP-Link Cloud, and focus on the Bound Accounts section.
- 3. Click 🕂 Bind, enter another TP-Link ID as needed and click Save.

#### Note:

If you need another TP-Link ID, please register a new one via the Tether app. Please refer to <u>Manage the Extender via the</u> <u>TP-Link Tether App</u> to install the app and register a new TP-Link ID.

| Add Account | 8    |
|-------------|------|
| Cancel      | Save |

4. The new TP-Link ID will be displayed in the Bound Accounts table as a User.

| Bound | Acco | unts                          |              |                   |
|-------|------|-------------------------------|--------------|-------------------|
|       |      |                               |              | 🕀 Bind 🛛 🖨 Unbind |
|       | ID   | Email                         | Binding Date | Role              |
|       | 1    | darger, redmean               | 02/11/2020   | Admin             |
|       | 2    | phangeun fighting (\$143.com) | 02/11/2020   | User              |

#### 4. 3. 2. Remove TP-Link ID(s) from Managing the Extender

- 1. Visit <u>http://tplinkrepeater.net</u>, and log in with your TP-Link ID or the password you set for the extender.
- 2. Go to Settings > TP-Link Cloud, and focus on the Bound Accounts section.
- 3. Tick the checkbox(es) of the TP-Link ID(s) you want to remove and click Unbind.

| Bound Accounts |    |                           |              |                 |
|----------------|----|---------------------------|--------------|-----------------|
|                |    |                           |              | 🕂 Bind 😑 Unbind |
|                | ID | Email                     | Binding Date | Role            |
|                | 1  | Parger, realized on       | 02/11/2020   | Admin           |
|                | 2  | parground pring \$143.com | 02/11/2020   | User            |

## 4.4. Manage the Extender via the TP-Link Tether App

The Tether app runs on iOS and Android devices, such as smartphones and tablets.

1. Launch the Apple App Store or Google Play store and search "TP-Link Tether" or simply scan the QR code to download and install the app.

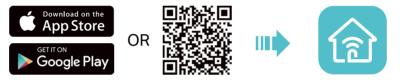

2. Launch the Tether app and log in with your TP-Link ID.

Note: If you don't have a TP-Link ID, create one first.

- 3. Connect your device to the extender's or host router's wireless network.
- 4. Go back to the Tether app, select the model of your extender and log in with the password you set for the extender.
- 5. Manage your extender as needed.

## Chapter 5

# **Customize Your Network**

This chapter guides you on how to configure network settings that are available for this extender.

It contains the following sections:

- <u>Check Internet Status</u>
- <u>Configure Wireless Network</u>
- <u>Change LAN Settings</u>
- <u>Specify DHCP Server Settings</u>
- Set High Speed Mode
- <u>Set Access Control</u>
- Adjust Wi-Fi Coverage

## 5.1. Check Internet Status

You can view the internet status of your extender to check whether you have successfully set up the extended network(s).

- 1. Visit <u>http://tplinkrepeater.net</u>, and log in with your TP-Link ID or the password you set for the extender.
- 2. Go to Network Map to view the internet status of your extender.
  - The extender runs normally.

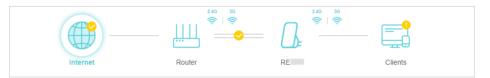

 The extender fails to connect to the host networks. Please go to Wireless > Connect to Host Network to check whether the host network passwords are correct. If the problem still exists, relocate the extender closer to the router to achieve better signal quality.

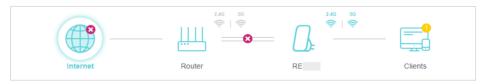

• The extender is connected to the host networks, but is not transmitting data. Please check the internet connection of your router.

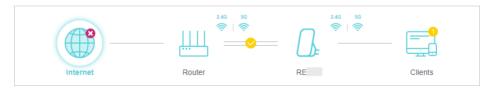

• The extender is connected to the router abnormally. Please go to Settings > Network and try setting your extender to obtain an IP address automatically.

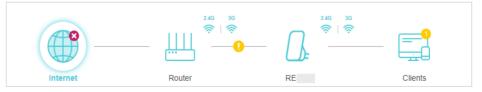

Click the icon of the Internet/Router/Range Extender/Clients to view corresponding information.

## 5.2. Configure Wireless Network

If you want to extend another host network after Quick Setup, you can refer to this section. Moreover, you can change the wireless settings for your extended networks.

#### Visit http://tplinkrepeater.net, and log in with your TP-Link ID or the password you set

#### for the extender.

Note:

Here we take the configuration of the 2.4GHz network as an example. If the 5GHz network is available on your extender, please refer to the instructions to set your 5GHz network.

#### • To extend another host network:

1. Go to Wireless > Connect to Host Network.

#### 2. Enable Connect to 2.4GHz Network and click WIRELESS SCANNER to find all available

#### networks.

#### Note:

It is unable to change host network settings when the extender is in a OneMesh network.

| Connect to Host Network                                               |                                        |  |  |
|-----------------------------------------------------------------------|----------------------------------------|--|--|
| Connect range extender to an existing Wi-Fi to expand Wi-Fi coverage. |                                        |  |  |
| 2.4GHz Network:                                                       | Connect to 2.4GHz Network              |  |  |
|                                                                       | WIRELESS SCANNER                       |  |  |
| Host 2.4GHz SSID:                                                     |                                        |  |  |
| Host 2.4GHz Security:                                                 | WPA/WPA2-Personal(Recomme $\checkmark$ |  |  |
| Host 2.4GHz Password:                                                 |                                        |  |  |
| 5GHz Network:                                                         | Connect to 5GHz Network                |  |  |
|                                                                       | WIRELESS SCANNER                       |  |  |
| Host 5GHz SSID:                                                       |                                        |  |  |
| Host 5GHz Security:                                                   | WPA/WPA2-Personal(Recomme $\sim$       |  |  |
| Host 5GHz Password:                                                   |                                        |  |  |

#### 3. Select the 2.4GHz host network you want to extend.

#### Note:

If the network you want to extend is on but not listed, please try the following steps.

· Move the extender closer to your router, and click Refresh in the top-right corner of the list.

· You can manually enter the SSID (network name) and password of the network you want to extend, and click SAVE.

- 4. Once a host network is selected, the SSID and security type will be automatically filled in. If the selected network is encrypted, enter the password in the Password field.
- 5. Click SAVE.

- To enable or disable the extended network:
- 1. Go to Wireless > Extended Network.
- 2. Extended networks are enabled by default. If you want to disable the wireless function of a certain band, just clear the Enable checkbox. In this case, all the wireless settings of this band will be invalid.
- 3. Click SAVE.
- To change the wireless network name (SSID):
- 1. Go to Wireless > Extended Network.
- 2. Create a new SSID in Extended 2.4GHz SSID or click COPY HOST SSID. The value is case-sensitive.
- 3. Click SAVE.

#### Note:

If you have changed the wireless settings via a wireless device, you will be disconnected after the settings are applied. Please write down the new SSID for future use.

- To hide the SSID of the extended network:
- 1. Go to Wireless > Extended Network.
- 2. Select Hide SSID broadcast, and the corresponding SSID will not be displayed when wireless devices scan for local wireless networks. You need to manually enter the SSID to join the network.
- 3. Click SAVE.

| Extended Network             |                                                                 |                           |
|------------------------------|-----------------------------------------------------------------|---------------------------|
| Customize your extend Wi-Fi. |                                                                 |                           |
| Extended 2.4GHz:             | C Enable                                                        |                           |
| Extended 2.4GHz SSID:        | TP-Link_3F04                                                    | Sharing Network           |
|                              | COPY HOST SSID                                                  |                           |
|                              | Hide SSID broadcast                                             |                           |
| Notes:                       | The extended 2.4GHz password is the same as your Host password. |                           |
| Extended 5GHz:               | Enable                                                          |                           |
| Extended 5GHz SSID:          | TP-Link_3F04_5G                                                 | Sharing Network           |
|                              | COPY HOST SSID                                                  |                           |
|                              | Hide SSID broadcast                                             |                           |
| Notes:                       | The extended 5GHz password is the sa                            | me as your Host password. |

## 5. 3. Change LAN Settings

The extender is preset with a default LAN IP 192.168.0.254, with which you can log in to the web management page. The LAN IP address, together with the Subnet Mask, also defines the subnet that the connected devices are on. If the IP address conflicts with another device on your local network or your network requires a specific IP subnet, you can change it.

- 1. Visit <u>http://tplinkrepeater.net</u>, and log in with your TP-Link ID or the password you set for the extender.
- 2. Go to Settings > Network > LAN Settings.
- 3. Select Use the following IP address.

| _AN Settings                     |                                    |               |  |  |  |
|----------------------------------|------------------------------------|---------------|--|--|--|
| View and configure LAN settings. |                                    |               |  |  |  |
|                                  | Obtain an IP address automatically | (Recommended) |  |  |  |
|                                  | Use the following IP address       |               |  |  |  |
| IP Address:                      | 192.168.0.254                      |               |  |  |  |
| Subnet Mask:                     | 255.255.255.0                      |               |  |  |  |
| Default Gateway:                 | 192.168.0.254                      |               |  |  |  |
| Primary DNS:                     | 192.168.0.1                        |               |  |  |  |
| Secondary DNS:                   | 8.8.8.8                            | (Optional)    |  |  |  |

- 4. Enter a new IP Address as needed, and leave the subnet mask as the default settings.
- 5. Enter the gateway that is in the same subnet as the IP Address. The gateway is usually the LAN IP address of your extender.
- 6. Leave the primary and secondary DNS addresses as the default settings.
- 7. Click SAVE.

## 5.4. Specify DHCP Server Settings

By default, the DHCP (Dynamic Host Configuration Protocol) Server is auto and the extender acts as a DHCP server and dynamically assigns TCP/IP parameters to client devices from the IP Address Pool when the router's DHCP server is disabled. You can change the settings of the DHCP Server if

necessary.

1. Visit <u>http://tplinkrepeater.net</u>, and log in with your TP-Link ID or the password you set for the extender.

#### 2. Go to Settings > Network > DHCP Server.

- 1. Select On to enable the DHCP Server of the extender.
- 2. Enter the starting and ending IP addresses in the IP Address Pool.
- 3. Enter other parameters if the ISP offers. The Default Gateway is automatically filled in and is the same as the LAN IP address of the router.
- 4. Click SAVE.

## 5. 5. Set High Speed Mode

The High Speed feature switches off one of the wireless bands to leave one highperformance, super-fast network, ideal for HD streaming and gaming applications.

If most of your devices are connected to one wireless band, this feature can increase the overall performance of your wireless network.

#### Note:

Before enabling this feature, please go to Settings > Wireless > Extended Network and check that the 2.4GHz and 5GHz bands are both enabled. Additionally, if you are going to disable the 2.4GHz network, it's recommended to first make sure all your wireless devices support 5GHz network connection.

- 1. Visit <u>http://tplinkrepeater.net</u> and log in with your TP-Link ID or the password you set for the extender.
- 2. Go to Settings > Advanced Settings > High Speed.
- 3. Select a high speed mode as needed.
  - Select the Auto mode. The extender will decide which band the high-speed network will work on based on its wireless connection to your host router. The other band will be disabled.

| High Speed Mode: | Auto (Recommended)                                                                                       |
|------------------|----------------------------------------------------------------------------------------------------|
|                  | The extender will automatically choose the best band to ensure high-performance, super-fast connections. |

• Select the Manual mode and choose to transmit 2.4GHz band or 5GHz band only.

| High Speed       |                                                                                      |
|------------------|--------------------------------------------------------------------------------------|
| High Speed Mode: | <ul><li>Auto (Recommended)</li><li>Manual</li></ul>                                  |
|                  | Transmit only the 2.4GHz band.                                                       |
|                  | Router 5G Repeater 2.4G Clients                                                      |
|                  | Notes: With High Speed enabled, the 5GHz band of extender will be switched off.      |
|                  | <ul> <li>Transmit only the 5GHz band.</li> </ul>                                     |
|                  | Router 2.4G Repeater 5G Clients                                                      |
|                  | Notes: With High Speed enabled, the 2.4GHz band of extender will be<br>switched off. |

4. Click SAVE.

## 5. 6. Set Access Control

Access Control allows you to permit or block specific devices from accessing the internet for a specific period.

Note:

Access Control is not available when your range extender is in a OneMesh network, where it automatically synchronizes network settings from your host router.

- 1. Visit <u>http://tplinkrepeater.net</u> and log in with your TP-Link ID or the password you set for the extender.
- 2. Go to Settings > Advanced Settings > Access Control.
- 3. Enable Access Control.

| Access Control                                                 |  |
|----------------------------------------------------------------|--|
| Control the access to your network from the specified devices. |  |
| Access Control:                                                |  |

#### • To block specific device(s):

#### Note:

Devices connected to the extender via an Ethernet cable cannot be blocked.

#### 1. Select Blacklist and click Add.

| Access Control                                                                                                    |  |  |  |  |  |
|----------------------------------------------------------------------------------------------------|--|--|--|--|--|
| Control the access to your network from the specified devices.                                                                                        |  |  |  |  |  |
| Access Control: C<br>Access Mode: Blacklist<br>Configure a blacklist to only block access to your network<br>from the specified devices.<br>Whitelist |  |  |  |  |  |
| Device Type Device Name MAC Address Modify                                                                                                    |  |  |  |  |  |
| No Entries in this table.                                                                                                    |  |  |  |  |  |
| Add Devices X                                                                                                    |  |  |  |  |  |
|                                                                                                    |  |  |  |  |  |
| MI6-speaker_123<br>192.168.0.165 4C-49-E3-ED-F9-99                                                                                                    |  |  |  |  |  |
| CANCEL ADD                                                                                                    |  |  |  |  |  |

2. Select the device to be blocked in the Add Devices table.

3. Click ADD and the selected device(s) will be added to the Devices in Blacklist table.

|             |                 |                   | 🔂 Add  |
|-------------|-----------------|-------------------|--------|
| Device Type | Device Name     | MAC Address       | Modify |
| <b>—</b>    | MI6-speaker_123 | 4c-49-e3-ed-f9-99 | 迅      |

- To permit specific device(s):
- 1. Select Whitelist and click Add.

| Ac                 | cess Mode: 🔵 Blacklist |                                                      |                |
|--------------------|------------------------|------------------------------------------------------|----------------|
|                    | Whitelist              |                                                      |                |
|                    |                        | whitelist to only allow access t<br>ecified devices. | o your network |
|                    |                        |                                                      | 🔂 Ad           |
| Device Type        | Device Name            | MAC Address                                          | Modify         |
| <b>P</b>           | MI6-speaker_123        | 4c-49-e3-ed-f9-99                                    | <b>D</b>       |
| Add Devices        |                        |                                                      | ×              |
| Select From Device | List                   |                                                      |                |
| Add Manually       |                        |                                                      |                |
|                    |                        |                                                      |                |
|                    |                        | CANCEL                                               | ADD            |
|                    |                        |                                                      |                |

2. Select from the Device List or add devices manually in the Add Devices table. Enter the Device Name and MAC Address if you add devices manually.

| Add Devices                                                       |        | ×   |
|-------------------------------------------------------------------|--------|-----|
| <ul> <li>Select From Device List</li> <li>Add Manually</li> </ul> |        |     |
| Device Name:                                                      |        |     |
| MAC Address:                                                      |        |     |
|                                                                   | CANCEL | ADD |

3. Click SAVE.

## 5.7. Adjust Wi-Fi Coverage

You can set the extender's Wi-Fi coverage depending on how large you want your Wi-Fi area to be.

- 1. Visit <u>http://tplinkrepeater.net</u> and log in with your TP-Link ID or the password you set for the extender.
- 2. Go to Settings > Advanced Settings > Wi-Fi Coverage.
- 3. Select your desired Wi-Fi coverage level for the extender.

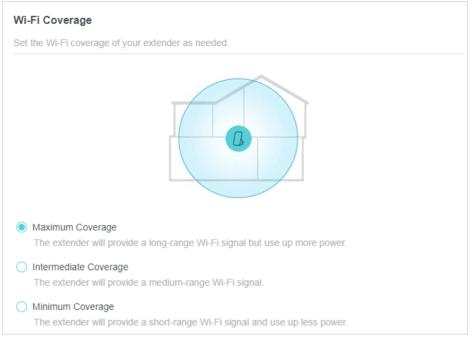

#### 4. Click SAVE.

# Chapter 6

# More Features of Your Extender

This chapter explains how to use the extender as a wireless adapter and as an access point .

It contains the following sections:

- Use Your Extender as a Wireless Adapter
- Transform Your Existing Wired Network to a Wireless One

## 6.1. Use Your Extender as a Wireless Adapter

The extender can be used as a wireless adapter to connect any wired-only device, such as a Blu-ray player, game console, DVR, or smart TV, to your wireless network.

After configuration, you can connect an Ethernet-enabled device to the extender via an Ethernet cable.

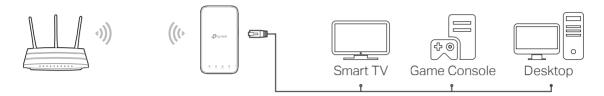

# 6.2. Transform Your Existing Wired Network to a Wireless One

The extender can work as an access point, transforming your existing wired network to a wireless one.

## 6. 2. 1. To Set Up the Extender as an Access Point

- 1. Visit <u>http://tplinkrepeater.net</u>, and log in with your TP-Link ID or the password you set for the extender.
- 2. Click Change Mode in the top right corner of the page. Select Access Point Mode and click OK. The extender will reboot and switch to Access Point mode.

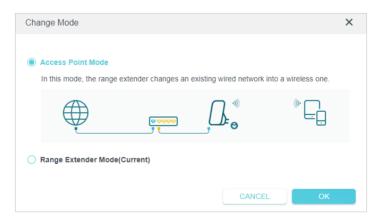

- 3. After rebooting, connect to the extender's network TP-Link\_Extender or TP-Link\_ Extender\_5GHz.
- 4. Visit <u>http://tplinkrepeater.net</u>, and log in with your TP-Link ID or the password you set for the extender.
- 5. Go to Settings > Quick Setup to configure your extender.
  - 1) Customize your wireless SSID and password and click NEXT.

| Wireless Settings |                       |
|-------------------|-----------------------|
| 2.4GHz Wireless:  | Enable                |
| SSID:             | TP-Link_Extender      |
| Password:         |                       |
|                   |                       |
| 5GHz Wireless:    | Enable                |
| SSID:             | TP-Link_Extender_5GHz |
| Password:         |                       |
|                   |                       |
|                   | NEXT                  |

2) Confirm the information and click FINISH.

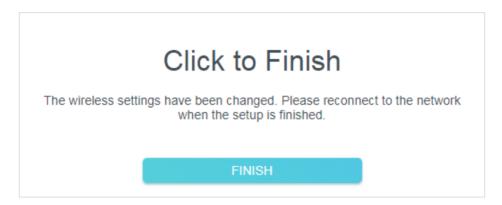

6. Connect the extender to your modem or wired router via an Ethernet cable. Now you can enjoy Wi-Fi.

### 6. 2. 2. To Connect Your Wireless Devices to the Extender via WPS

Wi-Fi Protected Setup (WPS) provides an easier way to set up a secure Wi-Fi connection.

Wireless devices that support WPS, including Android phones, tablets, and most USB network cards, can be connected to your extender through this method (not supported by iOS devices).

- 1. Visit <u>http://tplinkrepeater.net</u>, and log in with your TP-Link ID or the password you set for the extender.
- 2. Go to Wireless > WPS.
- 3. Enable WPS.

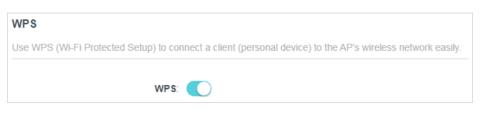

- 4. Connect via WPS:
  - Client's PIN: Enable Client's PIN and enter your device's PIN in the blank, and then click CONNECT.

| Method 1: Using a PIN                       |              |
|---------------------------------------------|--------------|
| Client's PIN                                |              |
| O AP'S PIN                                  |              |
| Enter your personal device's PIN here and c | lick CONNECT |
|                                             |              |
|                                             |              |
| CONNECT                                     |              |

 AP's PIN: Enable AP's PIN and enter the PIN on your device. You can click GENERATE to get a new PIN or click DEFAULT to restore the PIN to its factory one.

| Method 1: | Using a PIN                                               |       |
|-----------|-----------------------------------------------------------|-------|
|           | O Client's PIN                                            |       |
|           | AP's PIN                                                  |       |
| AP'S PIN: |                                                           |       |
|           | Enter the AP's PIN on your personal de AP's PIN: 58967683 | vice. |
|           | GET NEW PIN                                               |       |
|           | DEFAULT                                                   |       |
|           |                                                           |       |

• Push Button (Recommended): Click Start and push the WPS button on the client device within 2 minutes.

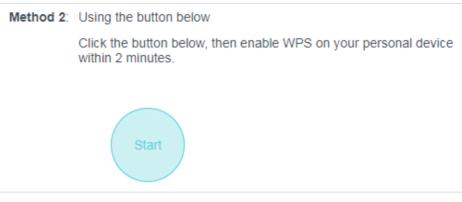

• Push AP's WPS button: Press the AP's WPS button, then enable WPS on your device within 2 minutes.

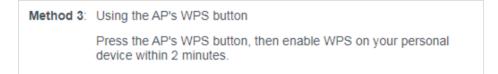

# Chapter 7

# Manage Your Extender

This chapter presents how to manage and maintain your extender.

It includes the following sections:

- Set System Time
- <u>Control LEDs</u>
- <u>Set Power Schedule</u>
- <u>Upgrade the Firmware</u>
- Backup and Restore Configuration Settings
- Reboot the Extender
- <u>Change Login Password</u>
- <u>Check System Log</u>

## 7.1. Set System Time

The System Time of the extender will be used for time-based function such as the Power Schedule function. If you have enabled the Daylight Saving Time feature, the system time will be synchronized with the daylight saving time you configure.

- 1. Visit <u>http://tplinkrepeater.net</u>, and log in with your TP-Link ID or the password you set for the extender.
- 2. Go to Settings > System Tools > Time Settings.
- To get system time:
- 1. Select your local Time Zone from the drop-down list.

| System Time                     |                                             |
|---------------------------------|---------------------------------------------|
| Set the extender's system time. |                                             |
| Current Time:                   | 05/25/2020 10:17:24                         |
| 24-Hour Time:                   |                                             |
| Set Time:                       | Get from Internet                           |
| Time Zone:                      | (GMT+08:00) Beijing, Hong Kong, Perth, Sing |
| NTP Server I:                   |                                             |
| NTP Server II:                  | (Optional)                                  |

- 2. Click SAVE.
- To set up Daylight Saving Time:
- 1. Enable Daylight Saving Time.

| Automatically synchronize the system tim | ne with daylig | ght savir | ng time.   |   |
|------------------------------------------|----------------|-----------|------------|---|
| Daylight Saving Time:                    | Enable         |           |            |   |
| Start:2020                               | Mar            | ~         | First      | ~ |
|                                          | Sunday         | ~         | 00:00      | ~ |
| End:2020                                 | Oct            | ~         | First      | ~ |
|                                          | Sunday         | ~         | 00:00      | ~ |
| Running Status:                          | Daylight Sav   | ving Tim  | ie is off. |   |

- 2. Select the Start and End date and time of the daylight saving time at your local time zone.
- 3. Click SAVE.

## 7.2. Control LEDs

The LEDs of the extender indicate its activities and status. You can turn off LEDs when you don't need them.

- 1. Visit <u>http://tplinkrepeater.net</u>, and log in with your TP-Link ID or the password you set for the extender.
- 2. Go to Settings > Advanced Settings > LED Control.

#### • To turn off the LEDs:

Disable LED Status.

| LED Control                         |
|-------------------------------------|
| Turn the extender's LEDs on or off. |
| LED Status:                         |

• To specify a time period when LEDs are off:

#### 1. Select Night Mode.

#### 2. Specify the LED off time period.

#### Note:

The effective LED off time is based on the time of the extender. You can go to Settings > System Tools > Time Settings to modify the time.

#### 3. Click SAVE.

| Night Mode                              |                                |            |
|-----------------------------------------|--------------------------------|------------|
| Set a time period when the LEDs will be | off automatically.             |            |
|                                         |                                |            |
| Night Mode:                             | C Enable                       |            |
| Note: Make sure Time Settings are corre | ct before using this function. |            |
| Current Time: 05/18/2020 18:03:27       |                                |            |
| LED Off From:                           | 21 🔹 : 00 🔹                    |            |
| To:                                     | 09 🗸 : 00 🗸                    | (next day) |

## 7.3. Set Power Schedule

The Power Schedule feature allows you to specify a time period during which the extender is off.

1. Visit <u>http://tplinkrepeater.net</u>, and log in with your TP-Link ID or the password you set for the extender.

#### 2. Go to Settings > Advanced Settings > Power Schedule.

#### • To specify a time period when the extender is off:

- 1. Click Add.
- 2. Specify the power off time period and repetitive days.

#### Note:

The effective power off time is based on the time of the extender. You can go to Settings > System Tools > Time Settings to modify the time.

| Power Schedule                                                                        |       |
|---------------------------------------------------------------------------------------|-------|
| Schedule when to automatically turn off your extender.                                |       |
| Notes: Before enabling Power Schedule, please make sure the Time Settings is correct. |       |
|                                                                                       | 🕂 Add |
|                                                                                       |       |
| Add                                                                                   | ×     |
| Power Off Time: From 21:00 V<br>To 09:00 V (next day)                                 |       |
| Repeat: S M T W T F S                                                                 |       |
| CANCEL SAVE                                                                           |       |

3. Click SAVE.

#### 7.4. **Upgrade the Firmware**

TP-Link is committed to improving product features, giving you a better network experience. You can download the latest firmware file from the Support page at our website www.tp-link.com and upgrade the extender to the latest firmware version.

Note:

- · Make sure the latest firmware file is matched with the hardware version (as shown in the download section of the Support page).
- Make sure that you have a stable connection between the extender and your computer. It is NOT recommended to upgrade the firmware wirelessly.
- Backup your extender configuration.
- Do NOT power off the extender during the firmware upgrade.

## 7.4.1. Online Upgrade

- 1. Visit <u>http://tplinkrepeater.net</u>, and log in with your TP-Link ID or the password you set for the extender.
- 2. Go to Settings > System Tools > Firmware Upgrade.
- 3. Click CHECK FOR UPGRADE and follow the web instructions to upgrade online.

| Online Upgrade                      |                   |
|-------------------------------------|-------------------|
| Upgrade firmware over the internet. |                   |
|                                     |                   |
| Firmware Version:                   |                   |
| Hardware Version:                   |                   |
|                                     |                   |
|                                     | CHECK FOR UPGRADE |

### 7.4.2. Local Upgrade

- 1. Download the latest firmware file for the extender from our website <u>www.tp-link.com</u>.
- 2. Visit <u>http://tplinkrepeater.net</u>, and log in with your TP-Link ID or the password you set for the extender.
- 3. Go to Settings > System Tools > Firmware Upgrade.
- 4. Click BROWSE to locate the downloaded new firmware file, and then click UPGRADE.

| Firmware Upgrade                           |         |
|--------------------------------------------|---------|
| Select your upgrade file, then click Upgra | de.     |
|                                            |         |
| New Firmware File:                         |         |
|                                            | BROWSE  |
|                                            |         |
|                                            | UPGRADE |

5. Wait a few minutes for the firmware upgrade to complete and the extender to reboot.

## 7.5. Backup and Restore Configuration Settings

The configuration settings are stored as a configuration file in the extender. You can backup the configuration file and restore the extender to the previous settings from the backup file when needed. Moreover, if necessary, you can erase the current settings and reset the extender to the default factory settings.